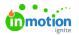

# **Drupal Plugin for Lytho DAM**

Published on 07/06/2023

The Drupal Plugin for Lytho DAM allows for seamless integration between Lytho assets and Drupal's content management system. Once the plugin is installed, you'll be able to pull assets from Lytho directly into Drupal for content creation.

## How to Install the Lytho DAM Drupal Plugin

### Prerequisite

The module is available for Drupal version 9.

Module "RestUI" needs to be installed. This can be downloaded from https://www.drupal.org/project/restui

## Step 1

Before we can use the plugin, it needs to be clear to Lytho what the URL of the Drupal application using it will be. This URL need to be requested from Drupal and delivered to the Lytho Support team. After Support has received your Drupal URL, Lytho will whitelist the URL in our Identity Provider for security reasons.

A valid redirect URI and correct web origins need to be filled in for the Drupal-client in tenant IDP configuration (a Lytho Support engineer can do this for you).

## Step 2: Installation

Unzip the package and place the contents within the folder web/module/lytho of your Drupal installation.

Install modules REST UI and Lytho in the Drupal admin interface.

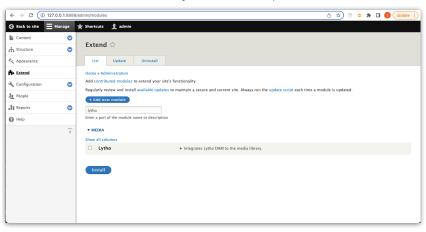

During this installing the following media types are generated: "Lytho document" and "Lytho image"

#### Step 3: Setup Rest resources

The REST resources must be enabled to **enable** Lytho DAM to connect to the Drupal installation.

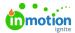

| Back to site 🗮 Manage 🔺 Shortcuts          | 1 admin                                                              |        |
|--------------------------------------------|----------------------------------------------------------------------|--------|
| Content 👘 Structure 🔇 Appearance           | 👬 Extend 🔧 Configuration 🧏 People 📲 Reports 🕢 Help                   | 1      |
| Entity form display <sup>(read-only)</sup> | /entity/entity_form_display/{entity_form_display}:GET                | Enable |
| Entity view display (read-only)            | /entity/entity_view_display/{entity_view_display}:GET                | Enable |
| Field <sup>(read-only)</sup>               | /entity/field_config/{field_config}:GET                              | Enable |
| Field storage (read-only)                  | /entity/field_storage_config/{field_storage_config}: GET             | Enable |
| File                                       | <pre>/entity/file/file): GET, PATCH, DELETE /entity/file: POST</pre> | Enable |
| File Upload                                | /file/upload/{entity_type_id}/{bundle}/{filed_name}: POST            | Enable |
| Form mode (read-only)                      | /entity/entity_form_mode/{entity_form_mode}:GET                      | Enable |
| Image style (read-only)                    | <pre>/entity/image_style/{image_style}: GET</pre>                    | Enable |
| Lytho asset download                       | /lytho/asset/{bundle}/{asset_id}/{asset_version}:POST                | Enable |
| Media                                      | /media/(media)/edit:GET, PATCH, DELETE<br>/entity/media:POST         | Enable |
| (read-only)<br>Media type                  | /entity/media_type/(media_type):GET                                  | Enable |

### Step 4: Configuration

This step is **optional** and depending on preference.

Add a media reference filed to any content type in Drupal. This is where you can select Lytho as a reference type to be used by the media selector.

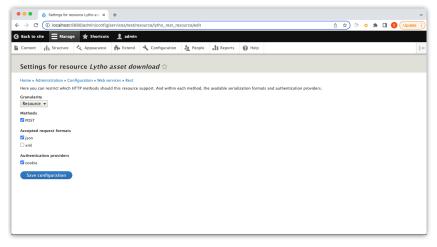

Other configurations may be related to how the media type is displayed both in the editor or in the released content pages. This can be done just like any other media type in Drupal.

## Using the Plugin

Once your Lytho and Drupal accounts have been connected, you'll be able to pull assets from Lytho directly into Drupal for use in your content creation. To begin this process, from the black navigational bar at the top of the screen, select **Manage** followed by **Content**.

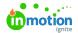

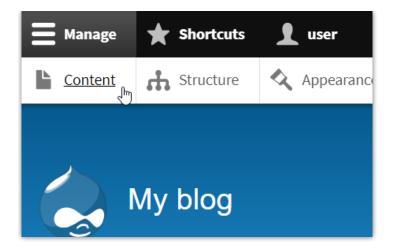

#### Using Lytho assets in your content

Start by clicking the blue **+Add Content** button. This will introduce the available content types you're able to create.

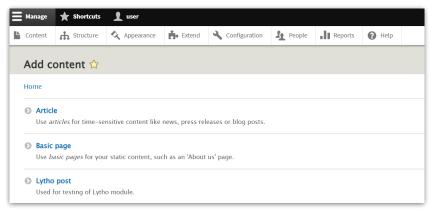

Once you have selected your content type, find the Lytho box and select**Add media** to choose from assets previously uploaded to Drupal or pull new assets in from your Lytho DAM.

| Manage     | ★ Shortcuts         | 👤 user        |         |                 |               |         |        |  |                                 |
|------------|---------------------|---------------|---------|-----------------|---------------|---------|--------|--|---------------------------------|
| Content    | Structure Structure | Appearance    | Extend  | 🔧 Configuration | People People | Reports | 🕜 Help |  |                                 |
| Create     | e Article 🏠         |               |         |                 |               |         |        |  |                                 |
| Home » A   | dd content          |               |         |                 |               |         |        |  |                                 |
| Title *    |                     |               |         |                 |               |         |        |  | Last saved: Not<br>Author: user |
| LYTHO      | )                   |               |         |                 |               |         |        |  | Revision log me                 |
| No mer     | dia items are sel   | ected.        |         |                 |               |         |        |  |                                 |
| Add        | d media             |               |         |                 |               |         |        |  | Briefly describe t              |
| Body (Edit | summary)            |               |         |                 |               |         |        |  | ► MENU SETTING                  |
| BI         |                     | 20 99 🖬   For | mat - D | Source          |               |         |        |  | ► COMMENT SET                   |
|            |                     |               |         |                 |               |         |        |  |                                 |

On the left navigation bar, select from either **Lytho Document** or **Lytho image** and use the **Import assets from Lytho** button to bring in assets from the DAM.

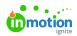

|                   | Add or select media |                                                                              |                                        |                  |                   |  |
|-------------------|---------------------|------------------------------------------------------------------------------|----------------------------------------|------------------|-------------------|--|
|                   |                     |                                                                              |                                        |                  | ×                 |  |
|                   | Lythe Decament      | Import assets from Lytho<br>80 X8 Ivint,<br>Allowed types: txt doc docx pdf. |                                        |                  |                   |  |
|                   |                     | Name                                                                         | Sert by<br>Newest first  Apply filters |                  | 😫 Grid 🗮 Table    |  |
|                   |                     | Thumbeal                                                                     | Thumbnail                              | Thumbnail        |                   |  |
|                   |                     |                                                                              |                                        |                  |                   |  |
|                   |                     |                                                                              | ≡                                      |                  |                   |  |
|                   |                     |                                                                              |                                        |                  |                   |  |
|                   |                     | Quitclaim_empty.doc                                                          | Quitclaim.doc                          | 25-11-20-PDF.pdf |                   |  |
|                   |                     |                                                                              |                                        |                  |                   |  |
| nmat Sasic HTML * |                     |                                                                              |                                        |                  |                   |  |
|                   |                     |                                                                              |                                        |                  |                   |  |
|                   |                     |                                                                              |                                        |                  |                   |  |
|                   | Insert selected     |                                                                              |                                        |                  | 0 iteras selected |  |

Once you have imported your asset, it will remain as part of the Drupal asset list for future use.

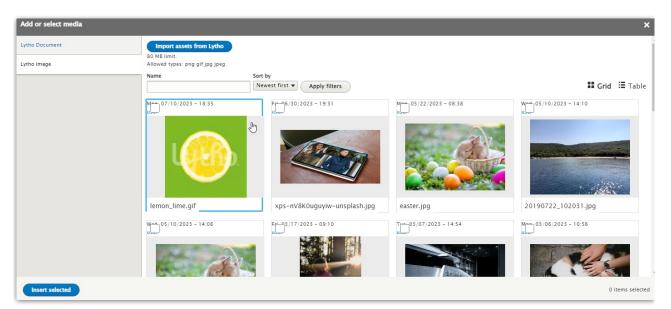

© 2024 Lytho, Inc. All rights reserved. | Privacy Policy (https://www.lytho.com/privacy-policy/) Have a friend who could benefit from Lytho? Refer them and get a \$200 gift card! (https://www.lytho.com/share-the-lytho-love/)